## **1)** Acesse o site **<https://www.cursoseeventos.ufmg.br/CAE/>** e clique na opção "Linguística, Letras e Artes":

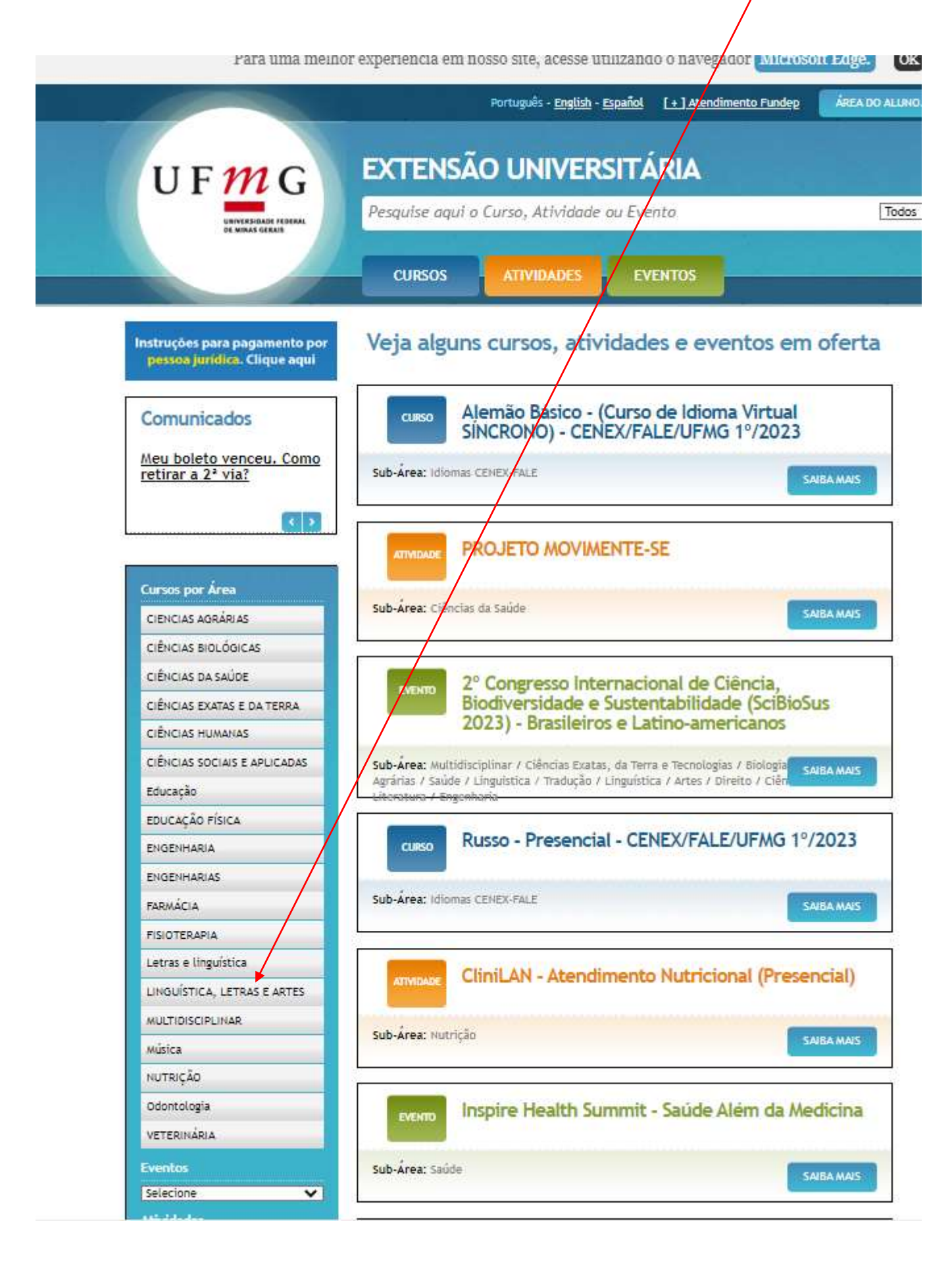

**2)** Após o *desdobramento* do menu, clique em "Exames de Proficiência":

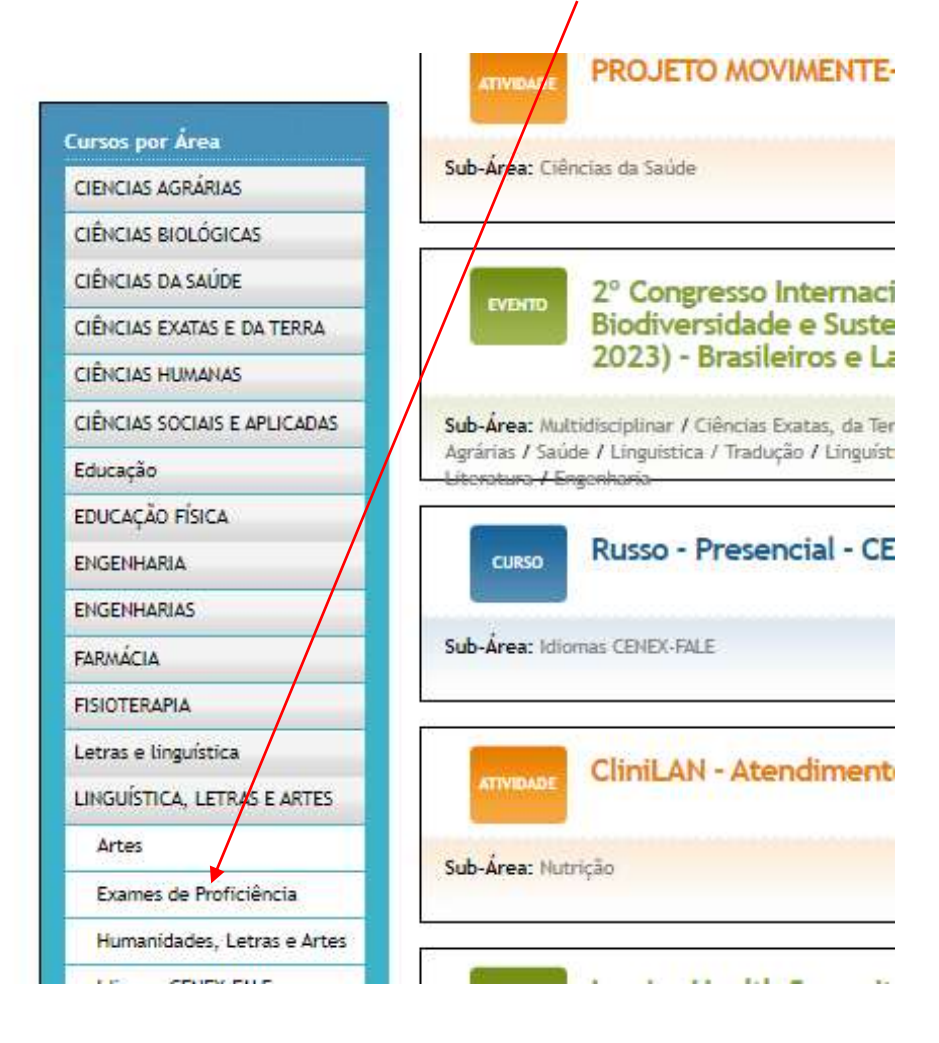

**3)** Confira o nome do exame e clique em "Saiba mais".

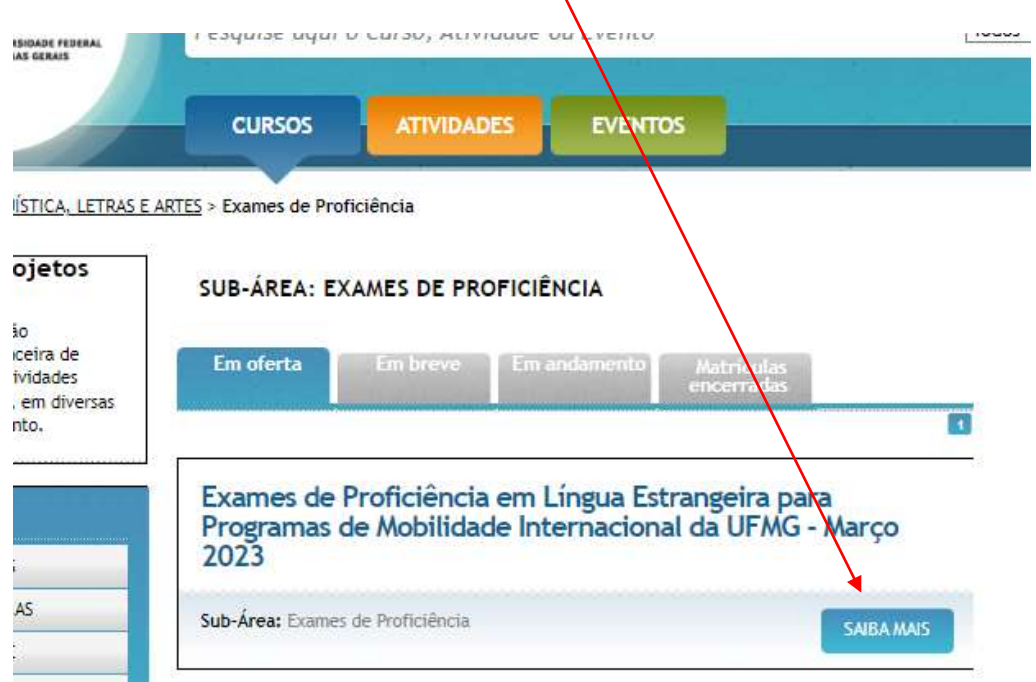

## **4)** Clique no link da prova **do idioma** de seu interesse, localizado no pé da página.

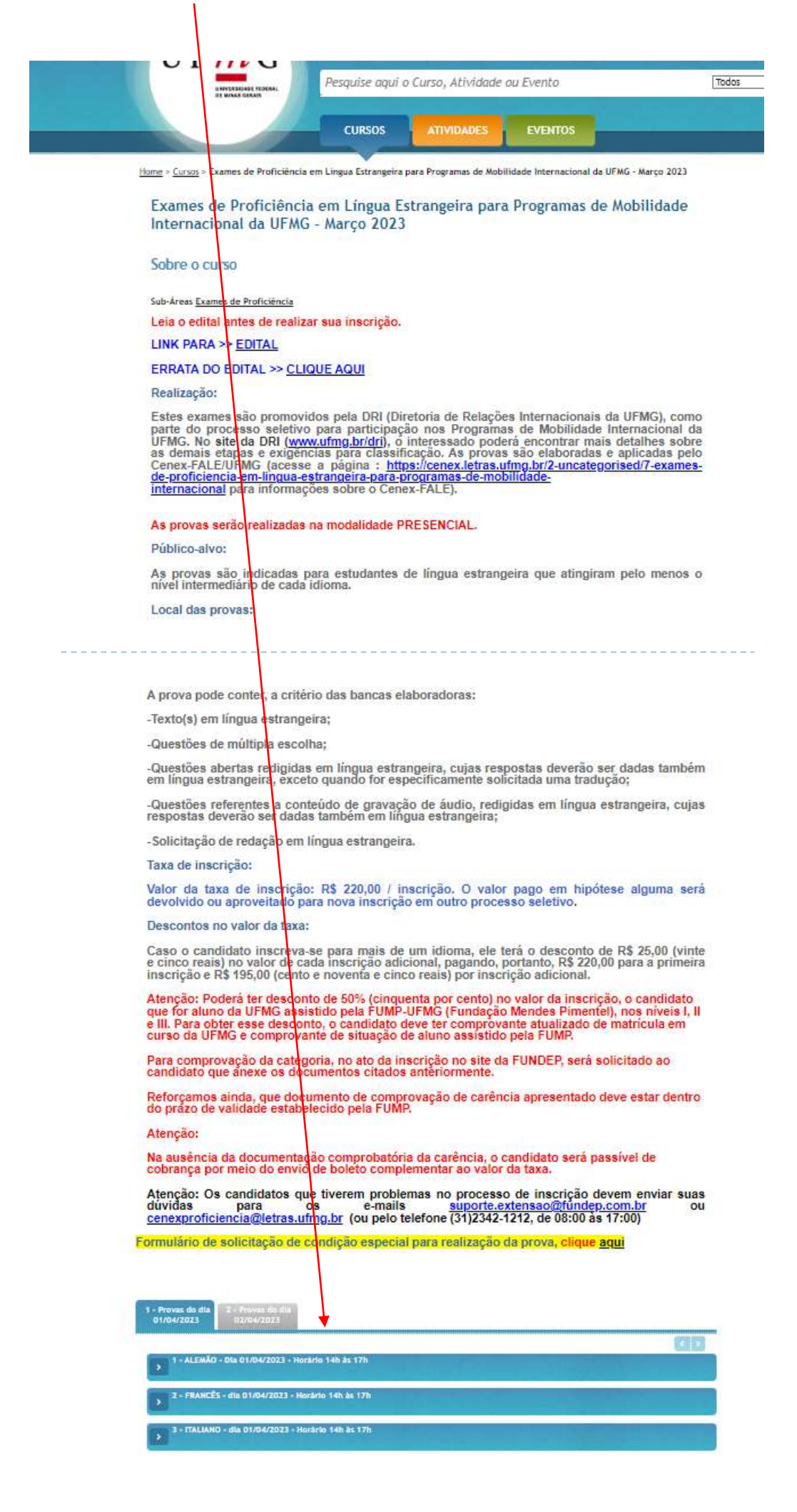

5) Na próxima tela, confira as informações e clique em "Matricular".

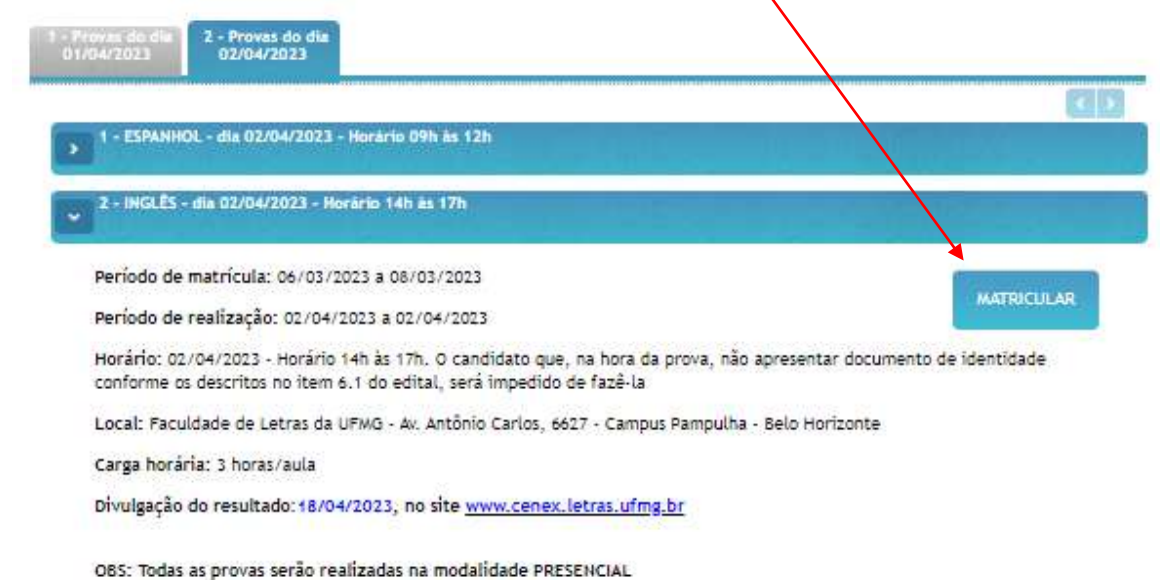

**6)** Em seguida, informe o seu número de CPF (ou passaporte) e clique em "Avançar".

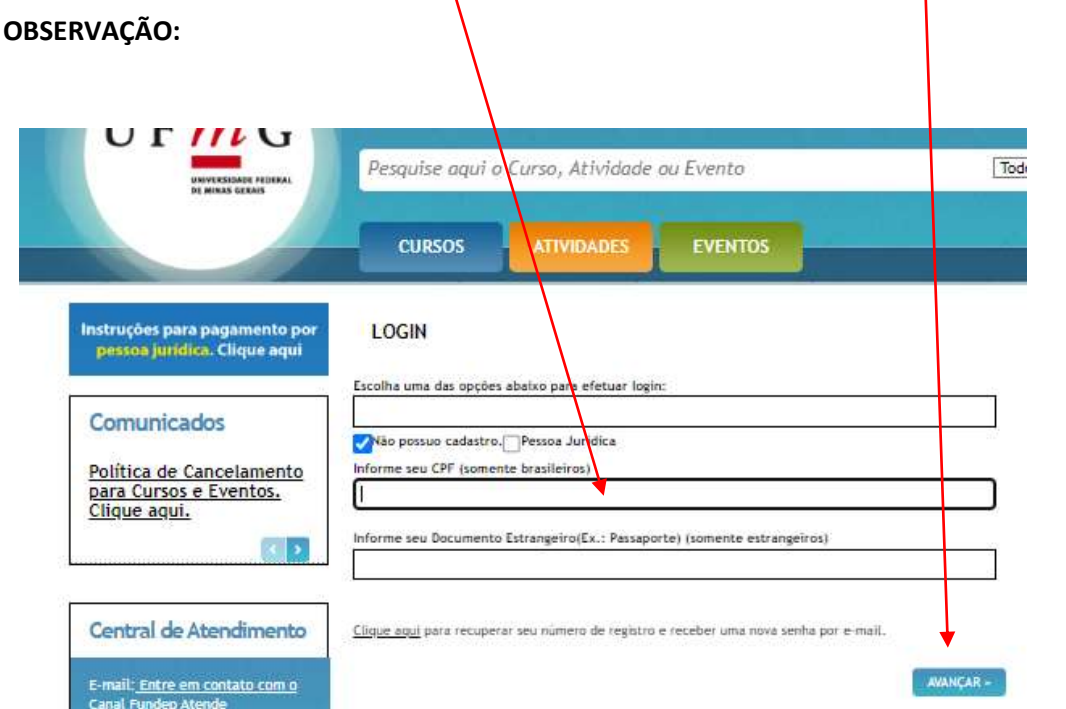

**7)** O site irá lhe fornecer um número de **login** e irá solicitar o seu e-mail para enviar a senha. Informe a senha e clique em "Concluir".

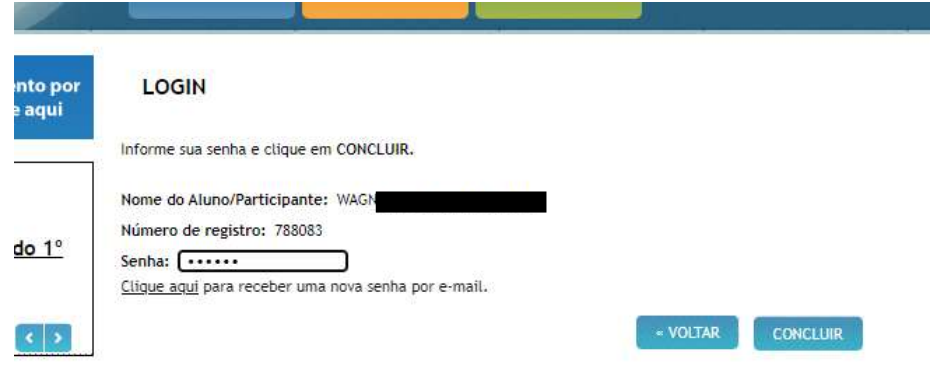

**8)** Na próxima tela, preencha o cadastro, confira e marque o aceite do **termo de consentimento para tratamento de dados pessoais da Fundep** e clique em "Avançar"

1

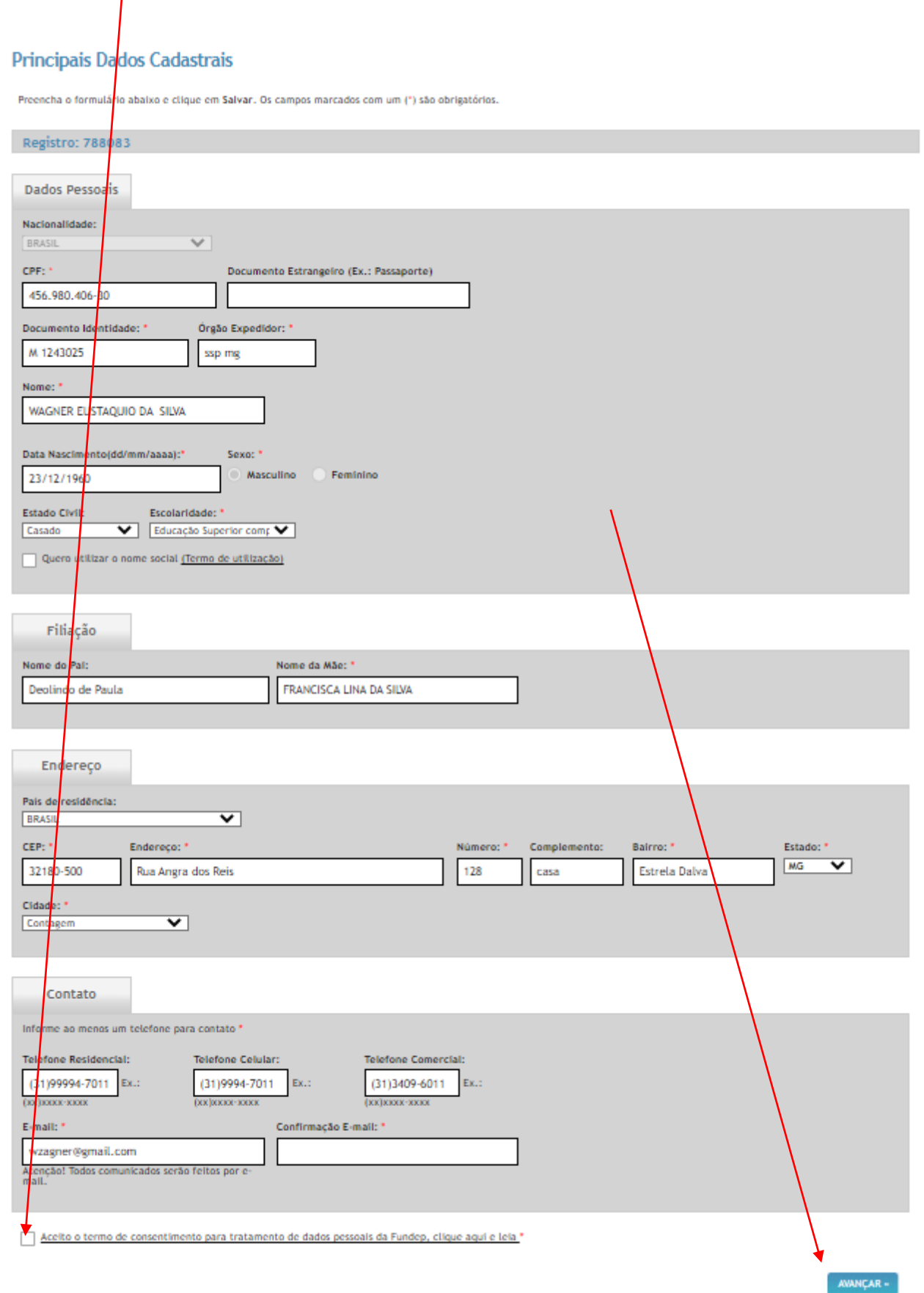

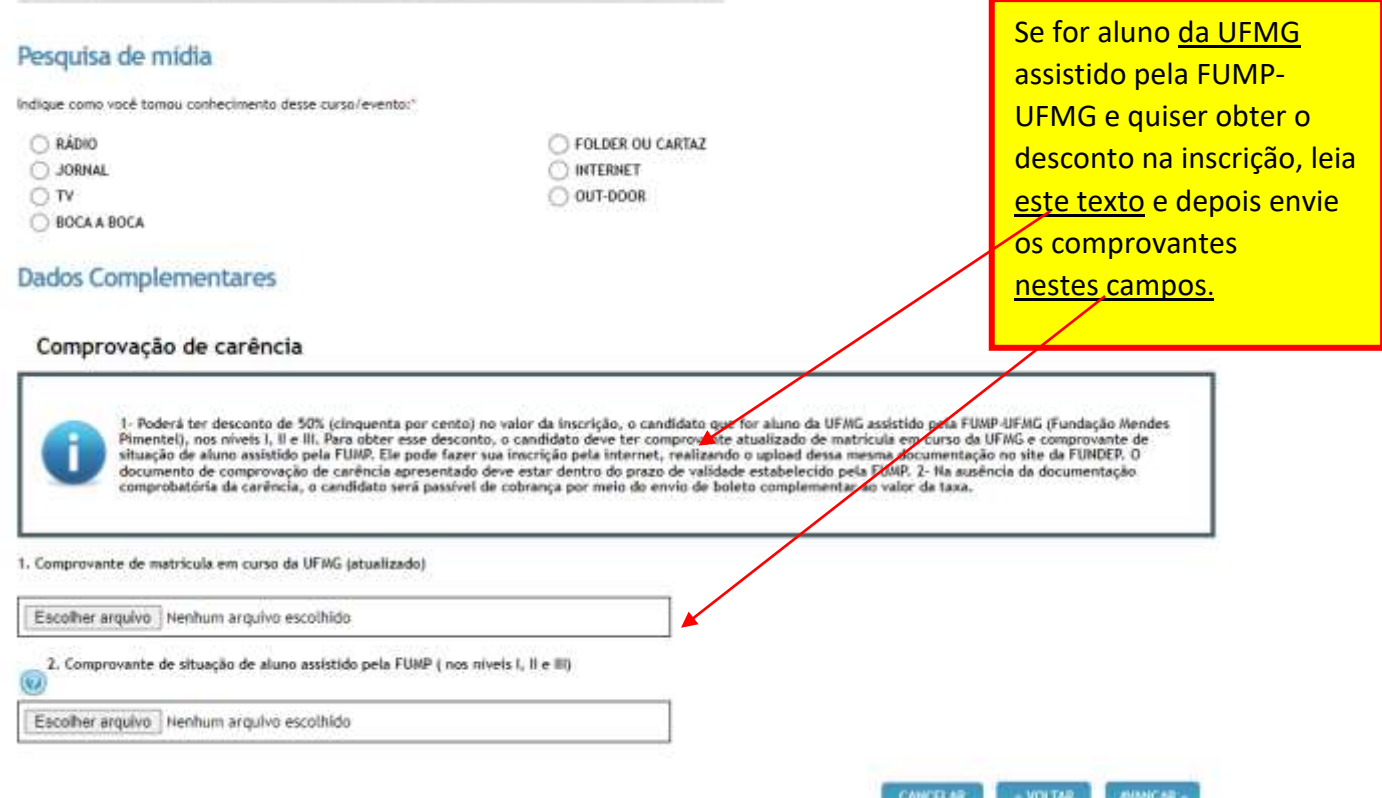

**10)** Escolha da forma de pagamento. **ATENÇÃO:** Cada opção gera um boleto com valor diferente do outro.

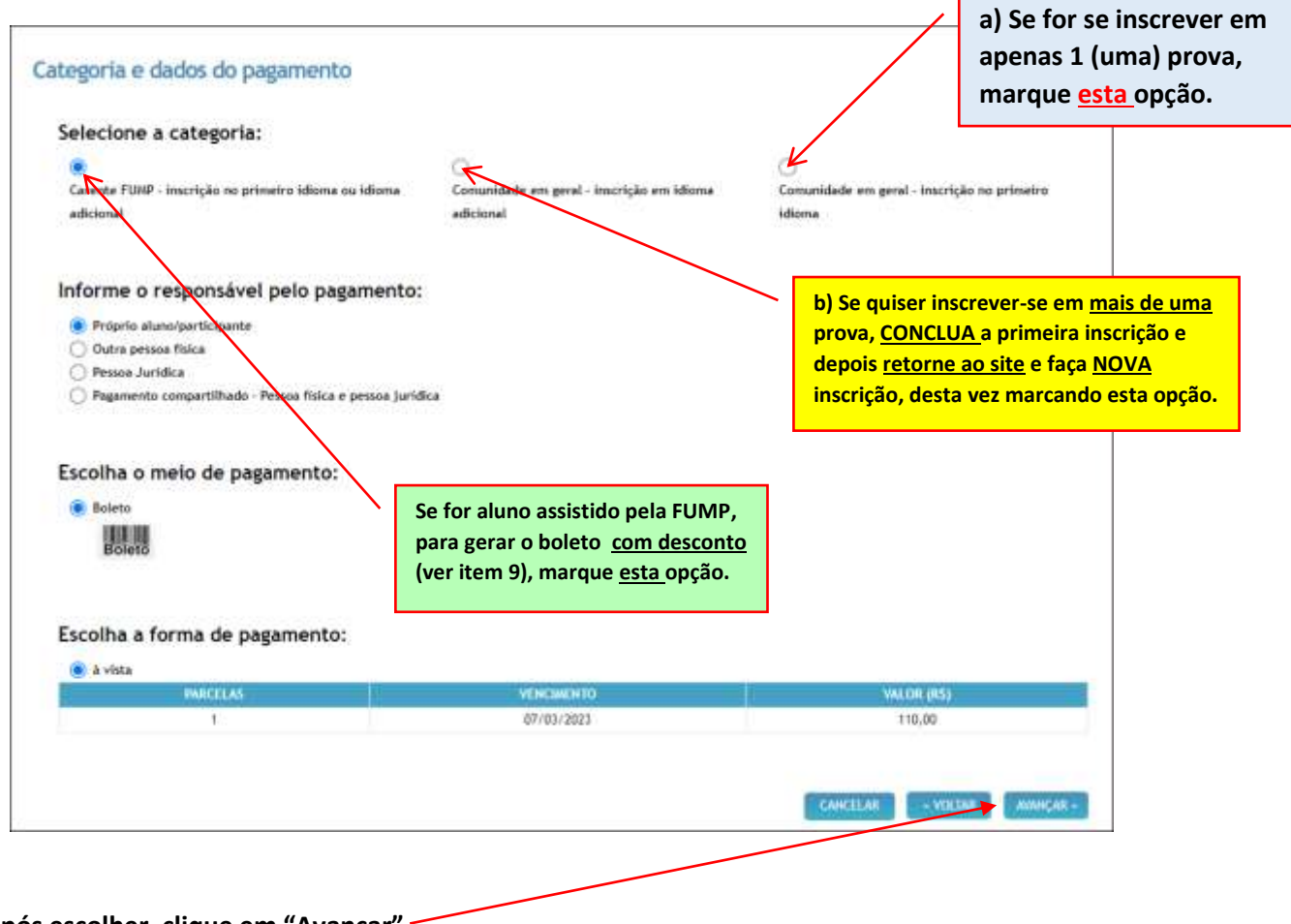

**Após escolher, clique em "Avançar"**

**11)** Confirme a leitura do contrato/edital nesta caixa, no pé da página e depois clique em "Avançar".

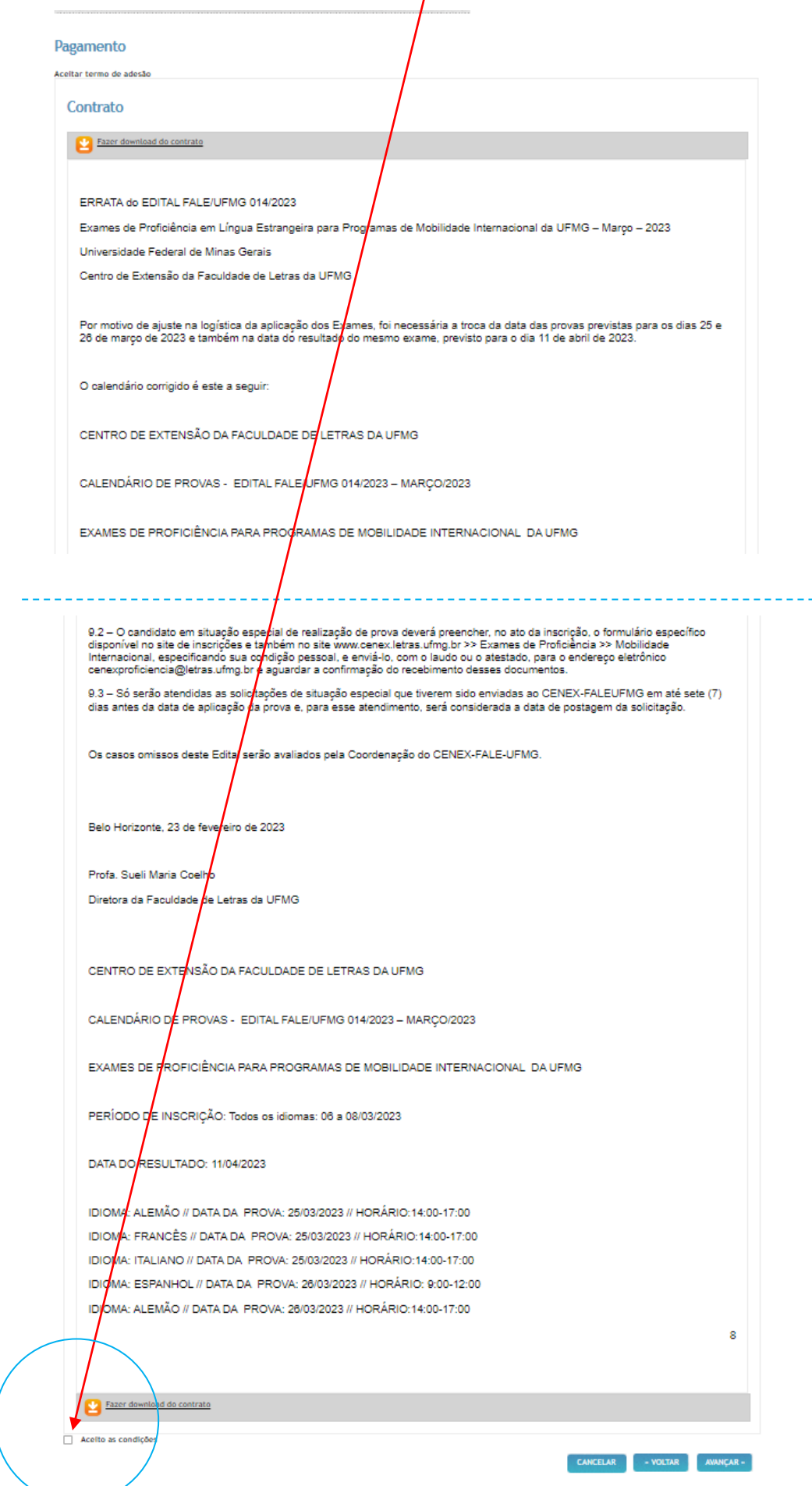

## **12)** Clique em "Finalizar" para **GERAR O BOLETO .**

**WAUITER EUS IAQUIU DA SILVA,** 

A confirmação ocorrerá após o pagamento do boleto ou fatura.

A não quitação do boleto ou fatura até o seu vencimento acargeterá o cancelamento automático da sua inscrição/matrícula.

Caso o aluno/participante tenha atribuído responsabilidade financeira hegaral ou compartilhada com Pessoa Jurídica, a empresa deverá aguardar o contato da Fundep para confirmação<br>dos dados cadastrais e posterior emissão da

## **Imprimir boletos**

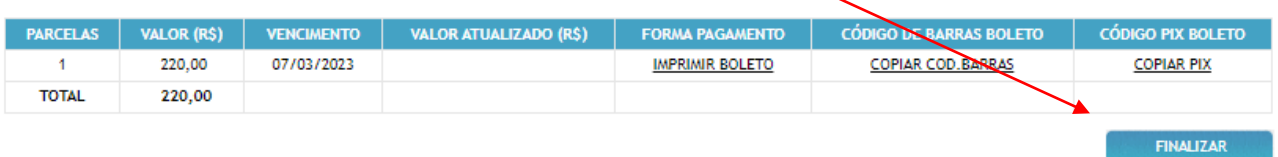

**13)** Clique em "OK" para confirmar o término da inscrição.

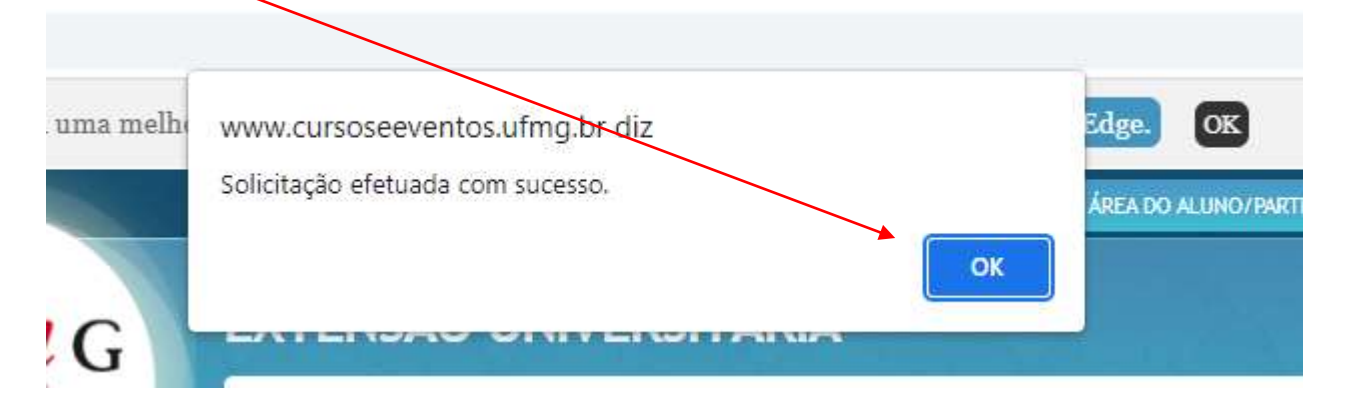

14) O candidato receberá um e-mail de confirmação do recebimento do pedido de matrícula.

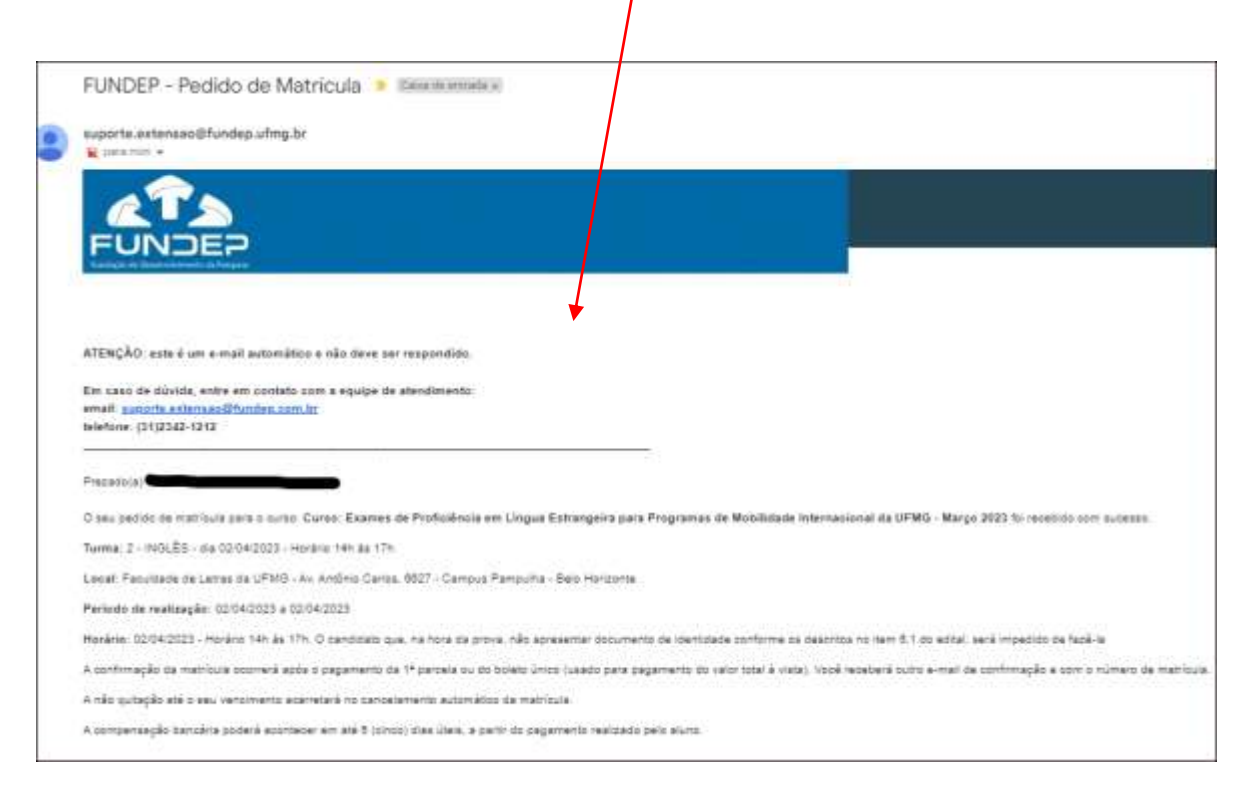

**ATENÇÃO: A matrícula só estará confirmada após o pagamento do boleto.**